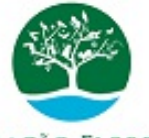

## FUNDAÇÃO FLORESTAL **Governo do Estado de São Paulo Fundação para a Conservação e a Produção Florestal do Estado de São Paulo DAF/Gerencia Administrativa-GA**

## **COMUNICADO**

**Nº do Processo:** 262.00000889/2023-67 **Interessado:** Fundação Florestal **Assunto:**

**Procedimento Setor de Frota nº 001/2023**

**Assunto:** Solicitação de Agendamento para Uso de Veículo Oficial

A Solicitação de Agendamento para Uso de Veículo Oficial para os colaboradores da Sede será feita mediante o preenchimento do Anexo 1 – Formulário de Agendamento para Uso de Veículo Oficial - FAUVO, encaminhado por meio do Sistema Eletrônico de Informação – SEI, conforme orientações a seguir:

- 1 . Preencher o documento FAUVO Anexo 1 em excel nos campos indicados na cor cinza.
- 2. No SEI:
	- 2.1. acessar o SEI através do usuário e senha;
	- 2.2. menu: clicar em iniciar processo;
	- 2.3. escolha o tipo do processo: Atendimento de Solicitações;
	- 2.4. tipo de processo: não alterar;
	- 2.5. na Especificação: digitar Formulário de Agendamento para Uso de Veículo Oficial;
	- 2.6. classificação por Assuntos: não alterar;
	- 2.7. interessados: indicar a área do usuário;
	- 2.8. observação desta unidade: deixar em branco;
- 2.9. nível de acesso: Público (salvar);
- 2.10. clicar no ícone  $\Box$  incluir documento;
- 2.11. escolha o tipo do documento: Requisição de Veículos;
- 2.12. gerar documento: texto inicial Nenhum;
- 2.13. descrição: Formulário de Agendamento para Uso de Veículo Oficial;
- 2.14. nome da Árvore: FAUVO;
- 2.15. interessados: não alterar;
- 2.16. classificação por assunto: não alterar 002.02.02.004;
- 2.17. observação da Unidade: em branco;
- 2.18. nível de acesso: Público (salvar);
- 2.19. na nova tela: anexar (copiar e colar o Anexo1 em excel no corpo do texto), clicar em salvar e assinar na barra superior;
- 2.20. Solicitar assinatura do usuário (caso não seja o requisitante), superior imediato, diretor imediato e gerência administrativa, da sequinte forma:
	- 2.20.1. na parte superior na barra clicar em **Inter** Incluir em Bloco de Assinatura;
	- 2.20.2. no canto direto da tela, clicar em Novo Bloco (caso não tenha o bloco de assinatura criado para os indicados acima);
	- 2.20.3. descrição digitar "assinatura para solicitação de veículo";
	- 2.20.4. grupo: deixar em branco;
	- 2.20.5. unidades para disponibilização: indicar as áreas que deverão assinar (salvar);
	- 2.20.6. o documento ficará marcado  $\sqrt{\phantom{a}}$ : e
	- 2.20.7. no canto direito acima, clicar em Incluir e Disponibilizar.
- 2.21. Assinatura do destino:
	- 2.21.1. clicar em menu, na lateral esquerda clicar em Blocos, assinatura, verificar qual o documento, selecionar dentro do  $i$ cone $\Box$ :
	- 2.21.2. clicar em visualizar processo no canto direito o, conferir o documento que será assinado, clicar na caneta e assinar; e
	- 2.21.3. voltar no bloco de assinatura e devolver o processo clicando no ícone **:**, clicar em ok.
- 2.22. O usuário deverá encaminhar o processo:
- 2.22.1. o processo será tramitado **somente** após as assinaturas (origem e destino);
- 2.22.2. clicar no ícone superior direito **ED** controle de processo e selecionar  $\Box$  o processo para envio;
- 2.22.3. clicar no ícone **+** enviar processo;
- 2.22.4. processos: não alterar;
- 2.22.5. órgão das unidades: FF;
- 2.22.6. unidades: FF-DAF/GA/Setor de Frota; e
- 2.22.7. os demais campos: deixar em branco (enviar).
- 2.23. Setor de Frota: Selecionar o processo referente a FAUVO e conferir. Se estiver incorreto, devolver o processo ao solicitante informando os ajustes necessários e se estiver correto, agendar a disponibilização do veículo, seguir os passos abaixo:
	- 2.23.1. incluir documento, clicando no ícone  $\mathbf{B}$ :
	- 2.23.2. gerar documento: despacho de encaminhamento;
	- 2.23.3. texto inicial: não alterar;
	- 2.23.4. descrição: despacho de encaminhamento;
	- 2.23.5. nome da árvore: despacho;
	- 2.23.6. interessados: indicar a área solicitante;
	- 2.23.7. classificação por assunto: 004.05.09.001;
	- 2.23.8. observação desta unidade: deixar em branco;
	- 2.23.9. nível de acesso: público (salvar);
	- 2.23.10. na nova tela digitar: Visto, A solicitação será atendida e encontra-se agendada, clicar em salvar e assinar;
	- 2.23.11. clicar no número do processo do lado esquerdo superior e enviar processo  $\rightarrow$ ;
	- 2.23.12. processos: não alterar;
	- 2.23.13. órgãos das unidades: selecionar FF; e
	- 2.23.14. unidades: indicar a área de origem e clicar em enviar.
- 2.24. A área de origem deverá verificar se a solicitação foi aceita ou devolvida para correção.
- 3. Um novo processo deverá ser criado para cada solicitação.

Esse procedimento revoga o Comunicado FF/DAF/005/2023, constante do E-Ambiente FF.001440/2023-01.

FF/DAF, 14 de julho de 2023.

## **ISAIAS JOSÉ DE OLIVEIRA FILHO**

Resp. pela Diretoria Administrativa e Financeira

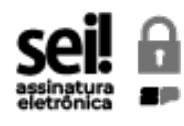

Documento assinado eletronicamente por **Isaias Jose de Oliveira Filho**, **Diretor**, em 17/07/2023, às 08:33, conforme horário oficial de Brasília, com [fundamento](https://www.al.sp.gov.br/repositorio/legislacao/decreto/2023/decreto-67641-10.04.2023.html) no Decreto Estadual nº 67.641, de 10 de abril de 2023.

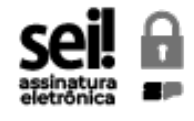

Documento assinado eletronicamente por **Rodrigo Levkovicz**, **Diretor Executivo**, em 18/07/2023, às 10:45, conforme horário oficial de Brasília, com [fundamento](https://www.al.sp.gov.br/repositorio/legislacao/decreto/2023/decreto-67641-10.04.2023.html) no Decreto Estadual nº 67.641, de 10 de abril de 2023.

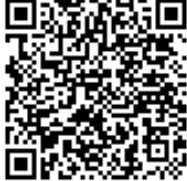

A autenticidade deste documento pode ser conferida no site http://sei.sp.gov.br/sei/controlador\_externo.php? [acao=documento\\_conferir&id\\_orgao\\_acesso\\_externo=0](http://sei.sp.gov.br/sei/controlador_externo.php?acao=documento_conferir&id_orgao_acesso_externo=0), informando o código verificador **2690658** e o código CRC **7CF8D606**.